# AppStream Setup & Use Guide

## Setting up your MFA (Multi-Factor Authentication)

Before you can access AppStream, you will need to set up Multi-Factor Authentication (MFA) on your new Microsoft account.

**Click here to set up your MFA:<https://mysignins.microsoft.com/security-info>**

If you need assistance, try these:

- Mass.gov guide to MFA:<https://www.mass.gov/multi-factor-authentication>
- Microsoft's official guide to MFA: [https://support.microsoft.com/en-us/office/set-up-your](https://support.microsoft.com/en-us/office/set-up-your-microsoft-365-sign-in-for-multi-factor-authentication-ace1d096-61e5-449b-a875-58eb3d74de14)[microsoft-365-sign-in-for-multi-factor-authentication-ace1d096-61e5-449b-a875-](https://support.microsoft.com/en-us/office/set-up-your-microsoft-365-sign-in-for-multi-factor-authentication-ace1d096-61e5-449b-a875-58eb3d74de14) [58eb3d74de14](https://support.microsoft.com/en-us/office/set-up-your-microsoft-365-sign-in-for-multi-factor-authentication-ace1d096-61e5-449b-a875-58eb3d74de14)
- Watch Microsoft's official setup video for MFA: <https://www.youtube.com/watch?v=Q8OzabuNwHI>

MFA is best set up using a personal cellphone with the Microsoft Authenticator app. If you are currently viewing this document on your cellphone, you can click these links to download the app:

- MS Authenticator on the Play Store (for Android): [https://play.google.com/store/apps/details?id=com.azure.authenticator&hl=en\\_US&gl=US](https://play.google.com/store/apps/details?id=com.azure.authenticator&hl=en_US&gl=US)
- MS Authenticator on the App Store (for Apple/iPhone): <https://apps.apple.com/us/app/microsoft-authenticator/id983156458>

Connecting to MOSES

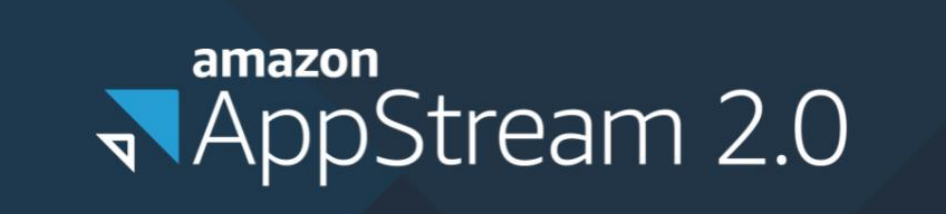

- 1. Open **Google Chrome** or **Microsoft Edge** (EOTSS does not support Mozilla Firefox) and navigate to:<https://myapplications.microsoft.com/>
- 2. Sign in with your Microsoft detma.org email address and password
- 3. **Click** the "EOL AppStream MOSES" icon

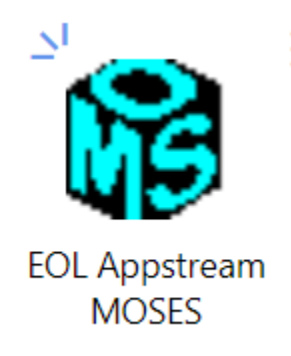

4. **Click** "MOSES" from the app catalogue

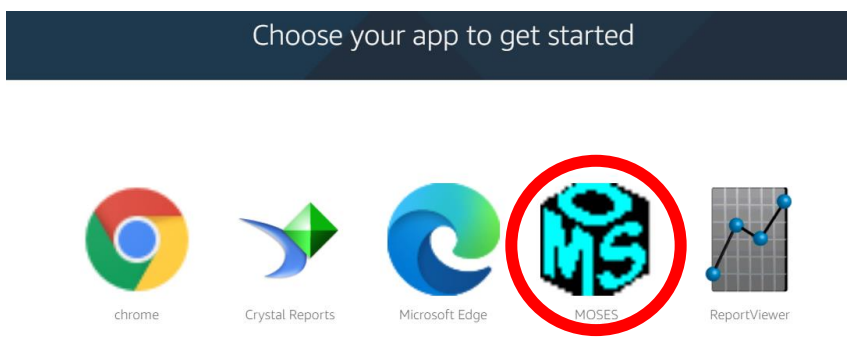

5. AppStream will begin to load your session; you will see a loading circle and a percentage, and an estimate of time remaining

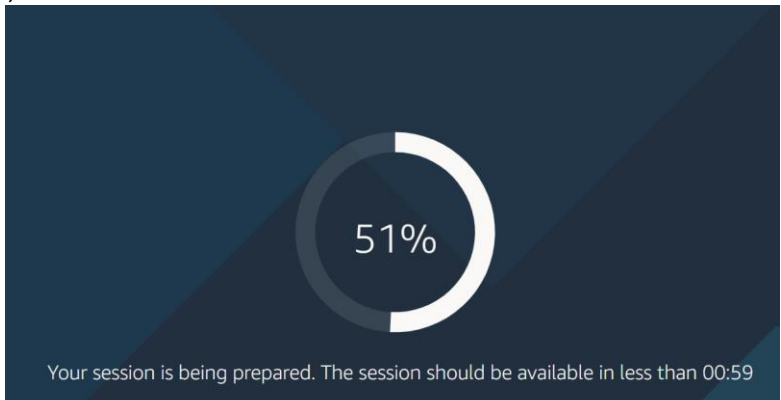

a. You can minimize this window and do other things while this is loading; the webpage will send you a notification in the bottom-right corner of your screen when the session is ready (usually less than 2 minutes):

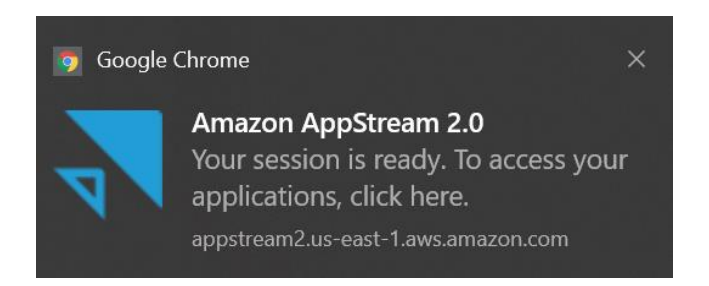

6. You will be asked to provide your DETMA account password again; **type your DETMA password** and **click** "Sign in"

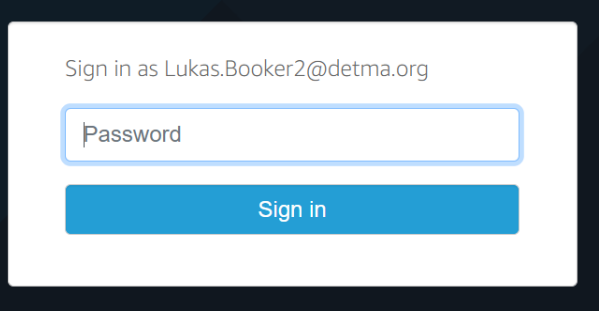

7. You will see another brief loading icon

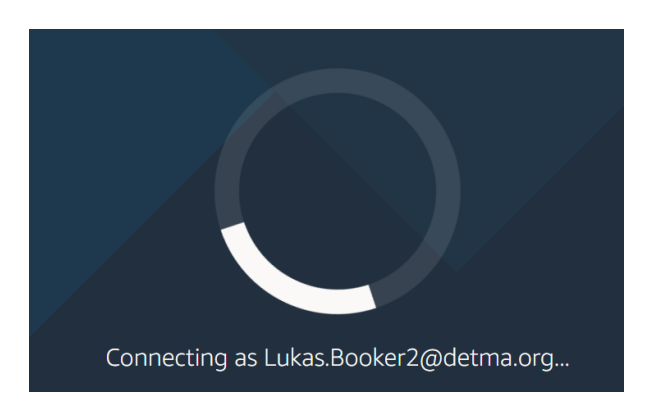

Lukas Booker, MassHire Department of Career Services lukas.booker2@detma.org

Last modified August 11, 2022

- 8. MOSES will load and you will be presented with the usual MOSES login screen
- 9. **Click** on the login window to make MOSES active otherwise you will not be able to type
- 10. Sign in with your MOSES username, password, and last 4 digits of SSN as usual
	- 11. When you are finished, be sure to click the person icon in the top-right, then "End session"

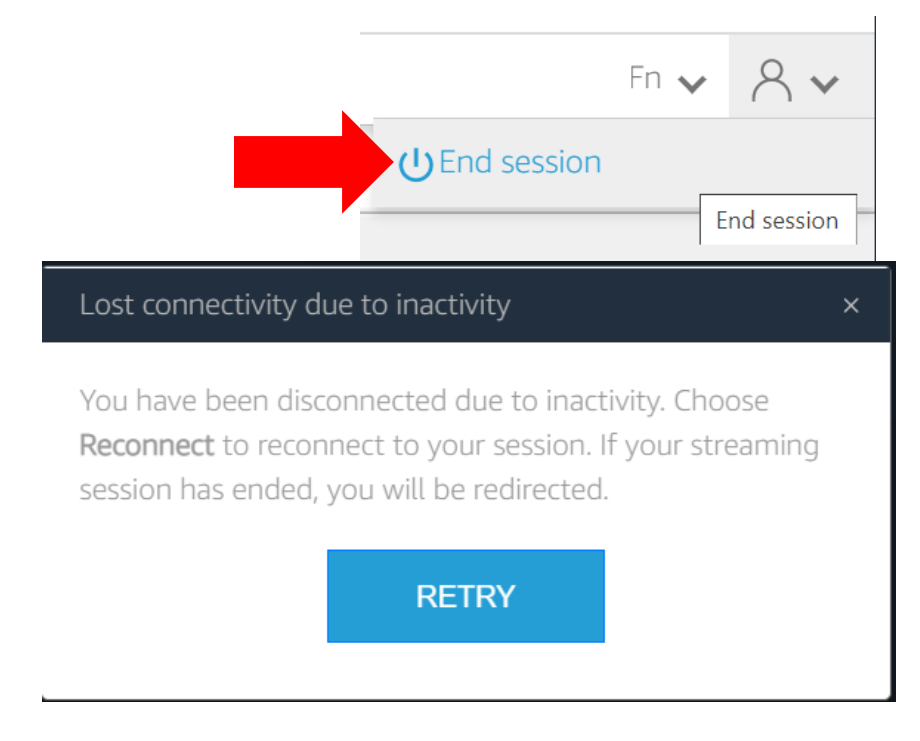

## Tips & Tricks

#### Resizing the Window/View

Some windows in MOSES may be too tall for your screen and the buttons may be "cut off"

1. **Click** on the settings gear icon in the white bar above MOSES:

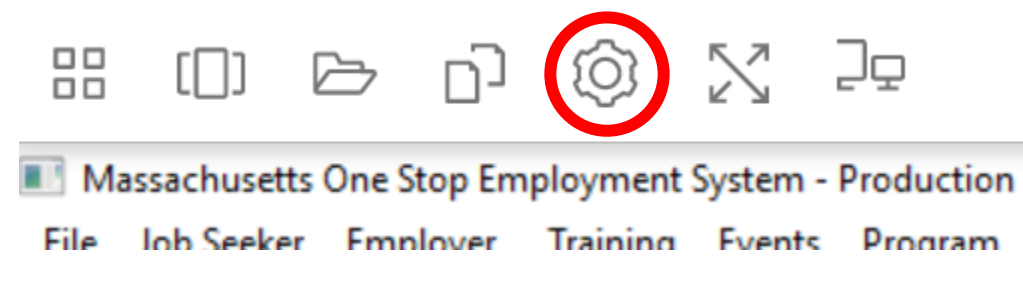

- 2. Hover your mouse cursor over "Screen Resolution"
- 3. **Click** "800x600"

(feel free to try the other resolutions to see which looks best on your current screen)

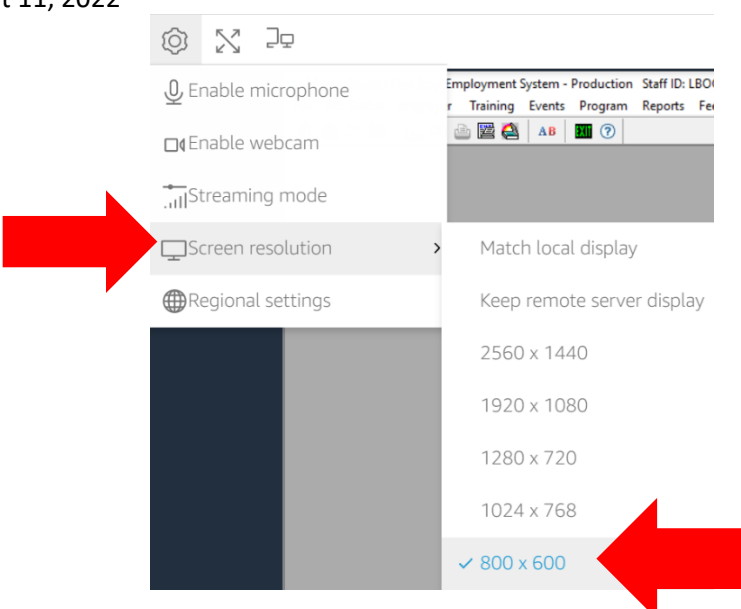

Another solution is to make MOSES full-screen; use the arrows icon to go into full-screen, and hit the Esc key on your keyboard to exit full-screen again

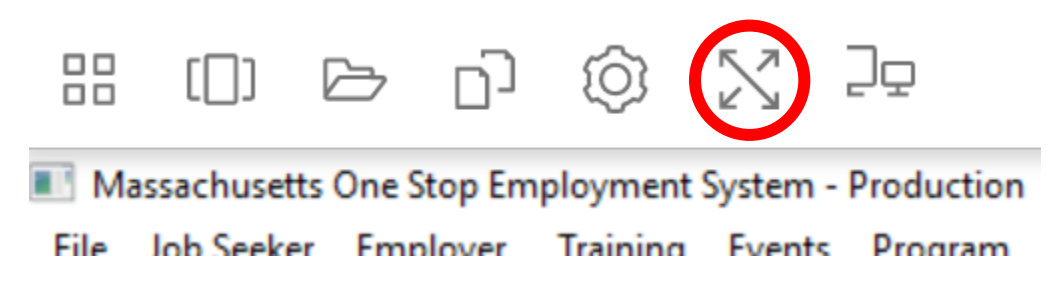

#### Printing

The first time you print anything from MOSES in a session, you'll see the PrintSetup Dialog box, asking you to select which printer to use.

#### **In order to successfully print from AppStream, you must be using the Google Chrome web browser!**

1. **Right-click** any field/view in MOSES and choose "Print Data"

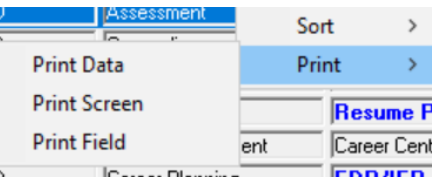

- 2. The "MOSES Printer Selection" dialogue box will open
- 3. **Click** "DCV Printer"

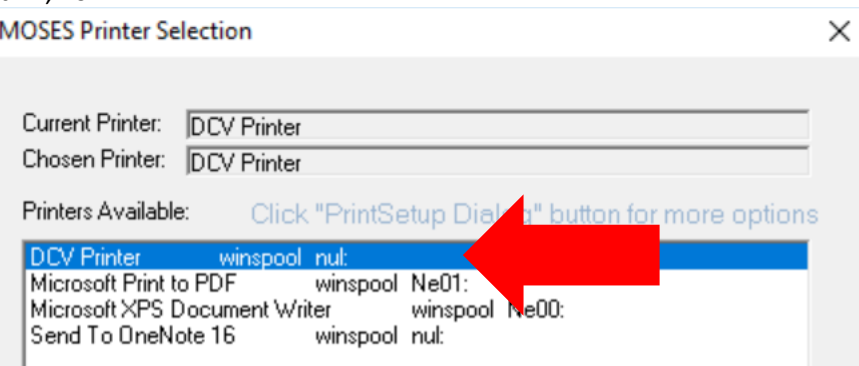

- 4. **Click** "OK" on this window
- 5. A new browser tab will open with the PDF of your data
	- a. If a new tab does not open, check near the top of your browser window for a "Pop-up blocked" message – you may need to click it, click "Allow popups on this site", and try again
- 6. **Click** the Print icon in the top-right corner

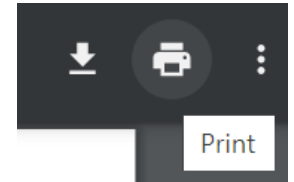

**7.** Now select your local printer of choice and **click** "Print"

#### Viewing a Word Document

Any time you click a button that is supposed to launch Microsoft Word (i.e. "View Notes in Word" in the expanded job seeker notes view) , you will need to switch to the Word window within AppStream

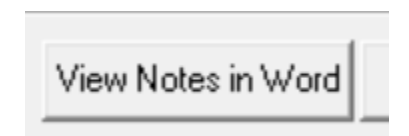

- 1. **Click** the button/option to open Word (there are several different places in MOSES where you might see an option like this)
- 2. A new window with "Connecting to Microsoft Word Server" will appear and disappear

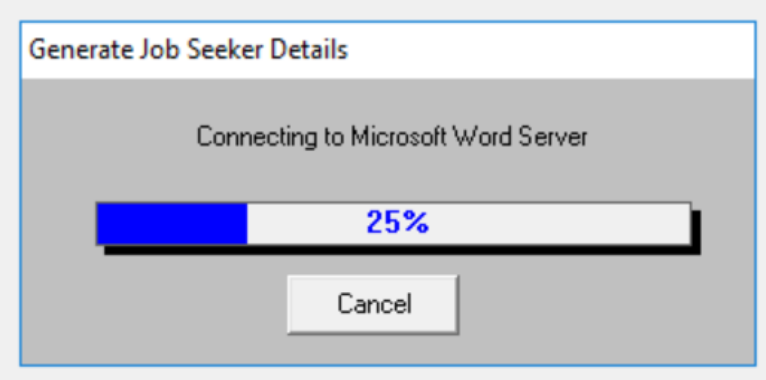

- 3. That new window will appear to close, and it will look like nothing has happened don't worry! You just need to switch windows – you just need to know how here inside of AppStream.
- 4. **Click** the "Switch windows" icon in the white bar near the top of your AppStream session

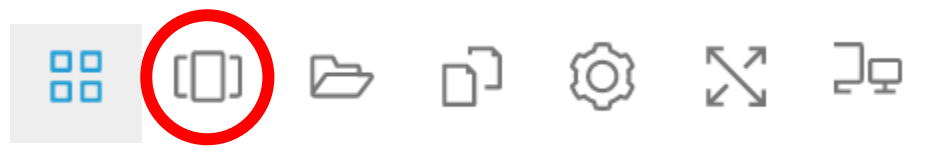

- 5. You'll see MOSES and the new Word window side-by-side; click on the Word window (usually on the right) to go to it
- 6. **Click** the same "Switch windows" button to return to MOSES

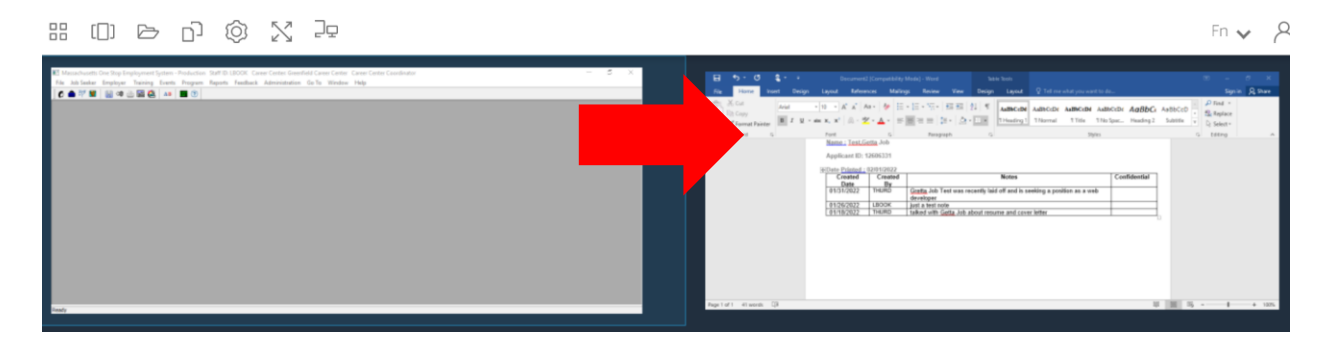

(If you need to print from Microsoft Word, be sure to select the **DCV Printer**, which will open your document in a NEW browser tab – on this new tab, you can choose "Print" and print like normal to your desired printer)

## Troubleshooting Guide

**Don't see the AppStream icon on your <https://myapplications.microsoft.com/> page?**

Make sure you're signed in to Microsoft with your state (detma.org/mass.gov) email address. If not, click **Sign out** and sign in with your state email address and password.

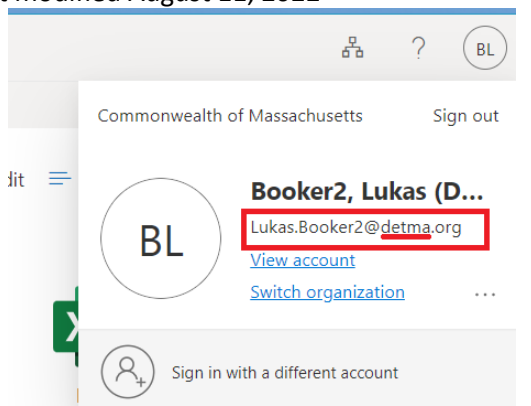

### **Password for your state Microsoft account not working?**

Request an AD password reset from EOTSS: (844) 435-7629 or [MassGov@service-now.com](mailto:MassGov@service-now.com)